# **Online Account Experience for Members**

Noted: This new experience will still respect the online membership settings and permissions that our organizations have set up. If you have continued issues with logging in, please clear the cookies on your computer.

#### **Online My Account**

When you log into your online account, it's important that you can quickly and easily access the most relevant information. If you run into any questions while viewing your dashboard, please contact your Home Branch for assistance.

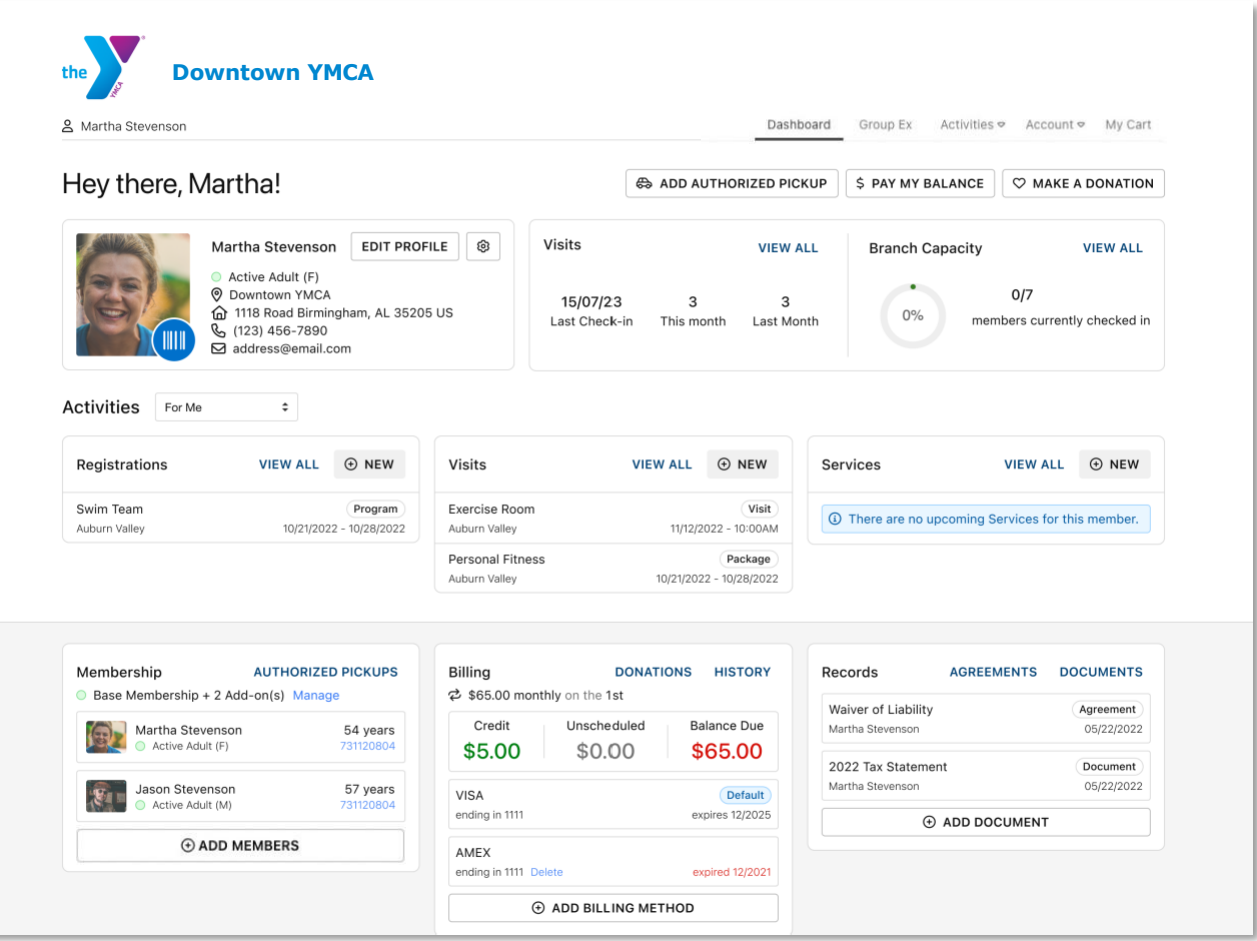

## **Member Information**

First, let's take a closer look at the top section of the new dashboard. In this section, you will see details about their membership, contact information, as well as a way to edit their profile or communication and password settings.

Because one of the most frequently used actions is **accessing digital barcodes**, we have added a prominent blue barcode icon atop the member photo.

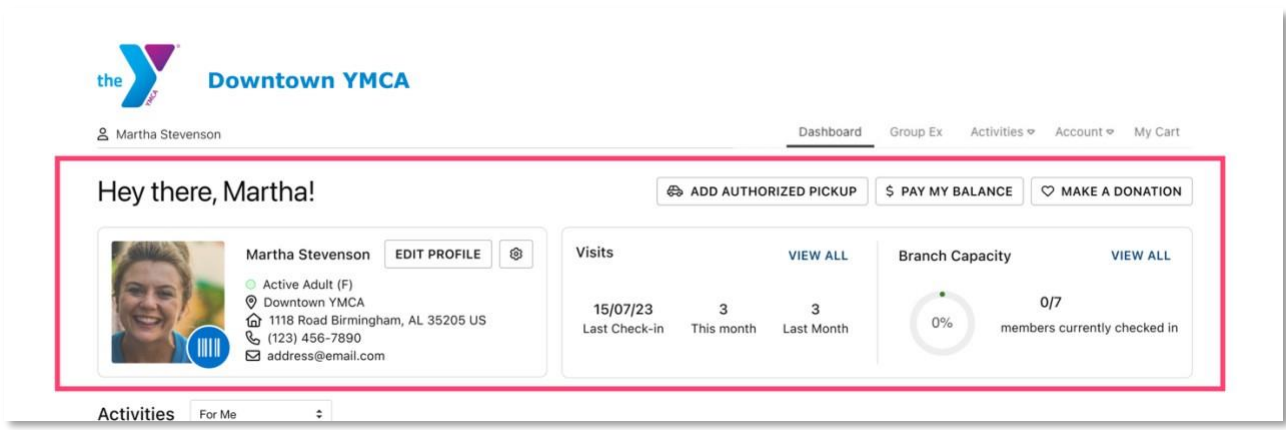

In addition, the top section also displays stats about **your visits** and the **branch capacity status** dashboard for organizations who have configured online settings to display that. Finally, members will see quick access buttons for commonly used actions.

## **Activities**

Below the main member information section, you will find a section dedicated to the various upcoming activities you may be involved with, as well as a quick way to register or reserve other activities.

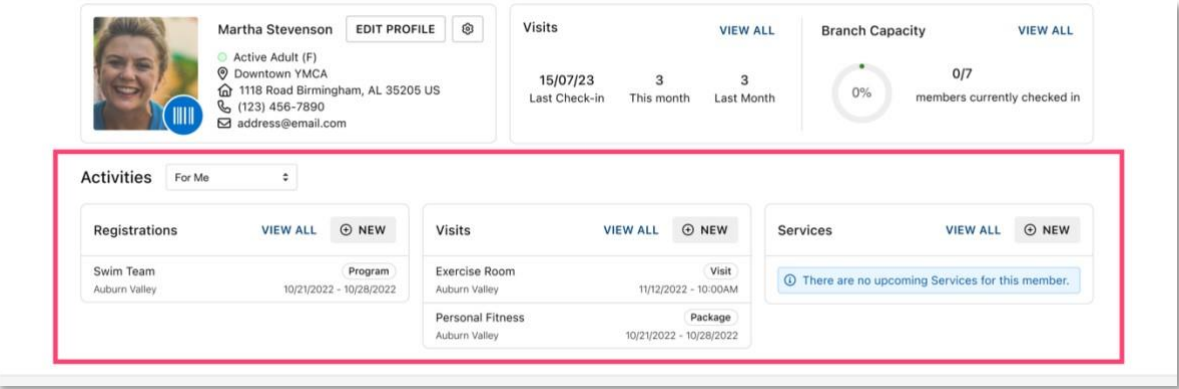

The **Registrations** section displays all standard, childcare, and camp program registrations. The section will display **upcoming** registrations on the dashboard, and you can select "View All" to see more details about all future registrations.

The **Visits** section displays appointments such as facility visit reservations made through the schedule a visit feature, program package appointments, or group exercise reservations. \*Some of these features may not be available.

#### **Other Account Management**

The bottom section of the new member dashboard contains helpful ways for you to manage other aspects of their membership.

ı.

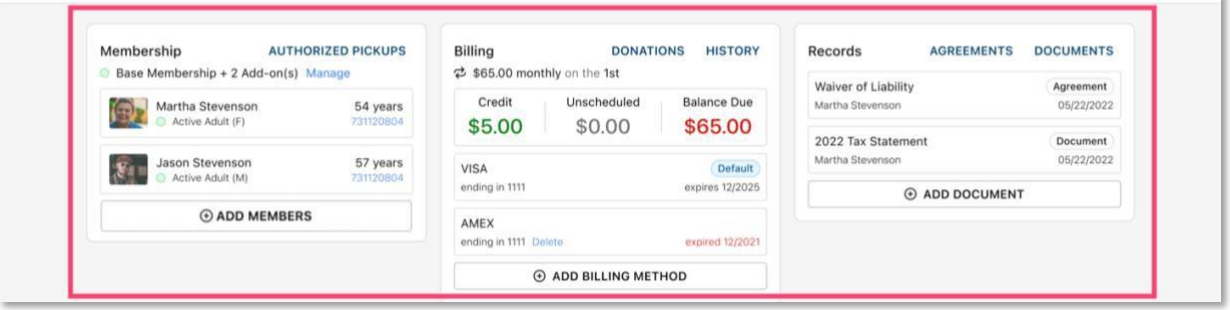

The **Membership** section is where you will see information about your membership and other members.

The **Billing** section displays any balances due, unscheduled payments, and credits. You will see credit card information and can add billing methods. From this tile, they can also access their donations and other payment history.

The **Records** section shows any agreements or documents uploaded to your account.